## **Single Issue**

## **Using the Xporter Selector**

When Xporter for Jira is enabled for a project, issue type, and user, the Xporter section will appear on the right side of the screen, as highlighted below. To export the issue based on a template, just select the template from the drop-down box and click the **Export** button.

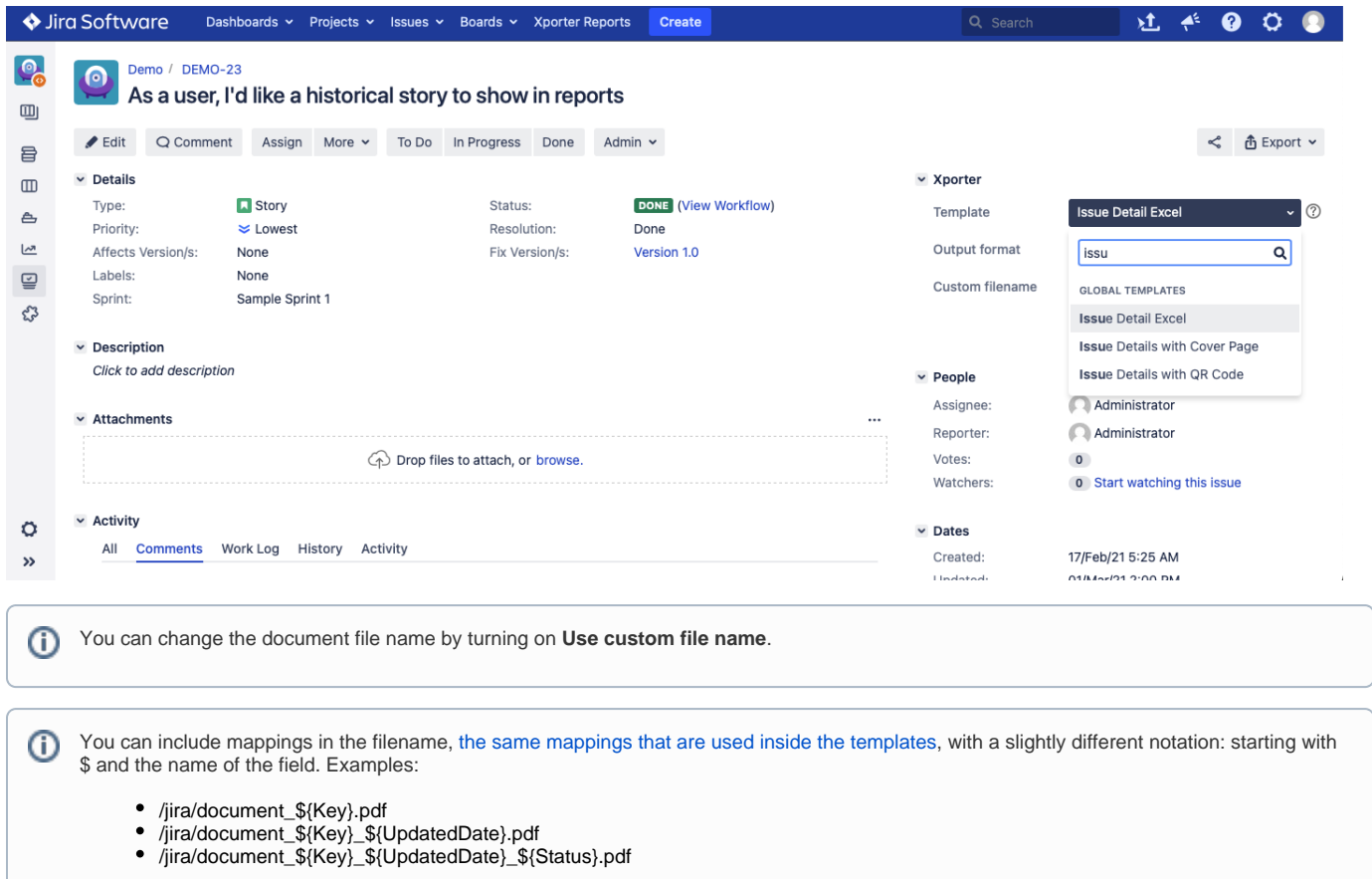

## **Using the menu option**

You can export a Single Issue using the **Xporter** option in the Export menu.

**Step 1 -** Enable this option on the Global Settings page (the second configuration option presented in the image below).

## **Global Permissions**

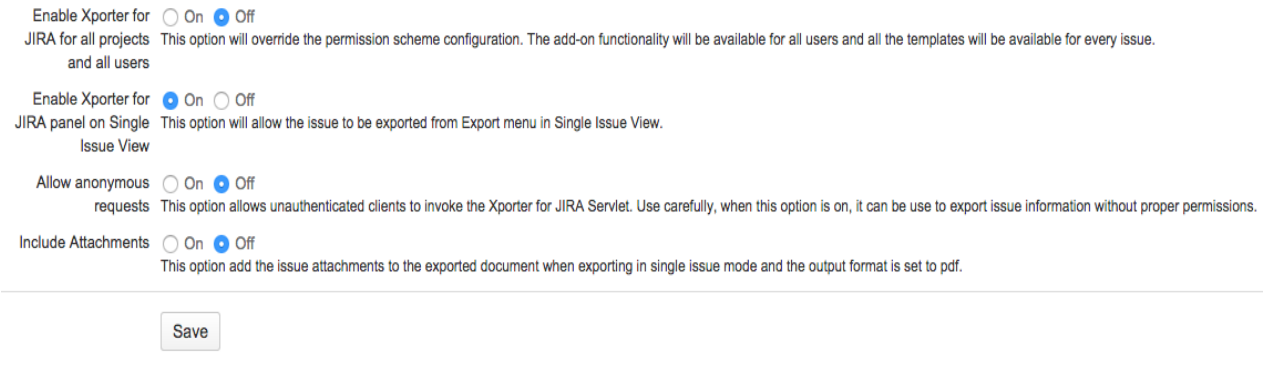

**Step 2 -** From the menu, select Export, then Xporter for Jira.

|                     |                                                                         | Jirq Dashboards v Projects v Issues v Boards v DbConsole                        |  | <b>Create</b>     |             |                  |                      |                                     |                                 | Search                             | $\alpha$  | Æ٤ | ⋒ |  |
|---------------------|-------------------------------------------------------------------------|---------------------------------------------------------------------------------|--|-------------------|-------------|------------------|----------------------|-------------------------------------|---------------------------------|------------------------------------|-----------|----|---|--|
| $\mathbf{Q}_0$<br>画 | DEMO / DEMO-23<br>$\bigcirc$<br>Q Comment<br>$\blacktriangleright$ Edit | As a user, I'd like a historical story to show in reports<br>Assign More $\sim$ |  |                   |             | <b>ਮੀ Export</b> |                      |                                     |                                 |                                    |           |    |   |  |
| 目                   | $~\vee$ Details                                                         |                                                                                 |  | To Do In Progress | Done        | Admin $\sim$     |                      |                                     | $~\vee~$ People                 |                                    | Xporter   |    |   |  |
| $\square$           | Type:                                                                   | <b>N</b> Story                                                                  |  |                   | Status:     |                  | DONE (View Workflow) |                                     | Assignee:                       | Andre Fernandes Roc XML            |           |    |   |  |
| ≜                   | Priority:                                                               | $\equiv$ Medium                                                                 |  |                   | Resolution: |                  | Done                 |                                     | Reporter:                       | Andre Fernandes Roc Word           |           |    |   |  |
|                     | Affects Version/s:                                                      | None                                                                            |  |                   |             | Fix Version/s:   | Version 1.0          |                                     | Votes:                          | $\circ$                            | Printable |    |   |  |
| هما<br>$\subseteqq$ | Labels:<br>None<br>Sample Sprint 1<br>Sprint:                           |                                                                                 |  |                   |             |                  |                      |                                     | Watchers:                       | <b>0</b> Start watching this issue |           |    |   |  |
| చి                  | $\vee$ Description                                                      |                                                                                 |  |                   |             |                  |                      |                                     | $~\vee~$ Dates                  |                                    |           |    |   |  |
|                     | Click to add description                                                |                                                                                 |  |                   |             | Created:         |                      |                                     |                                 |                                    |           |    |   |  |
|                     |                                                                         |                                                                                 |  |                   |             |                  |                      |                                     | Updated:                        | 21/Apr/19 3:48 PM                  |           |    |   |  |
|                     | $\times$ Attachments                                                    |                                                                                 |  |                   |             |                  |                      | $\cdots$                            | Resolved:                       | 21/Apr/19 3:48 PM                  |           |    |   |  |
|                     | (1) Drop files to attach, or browse.                                    |                                                                                 |  |                   |             |                  |                      | $~\vee~$ Agile<br>Completed Sprint: | Sample Sprint 1 ended 23/Apr/19 |                                    |           |    |   |  |

**Step 3 -** Choose your template and the export type format. Then click **Export**.

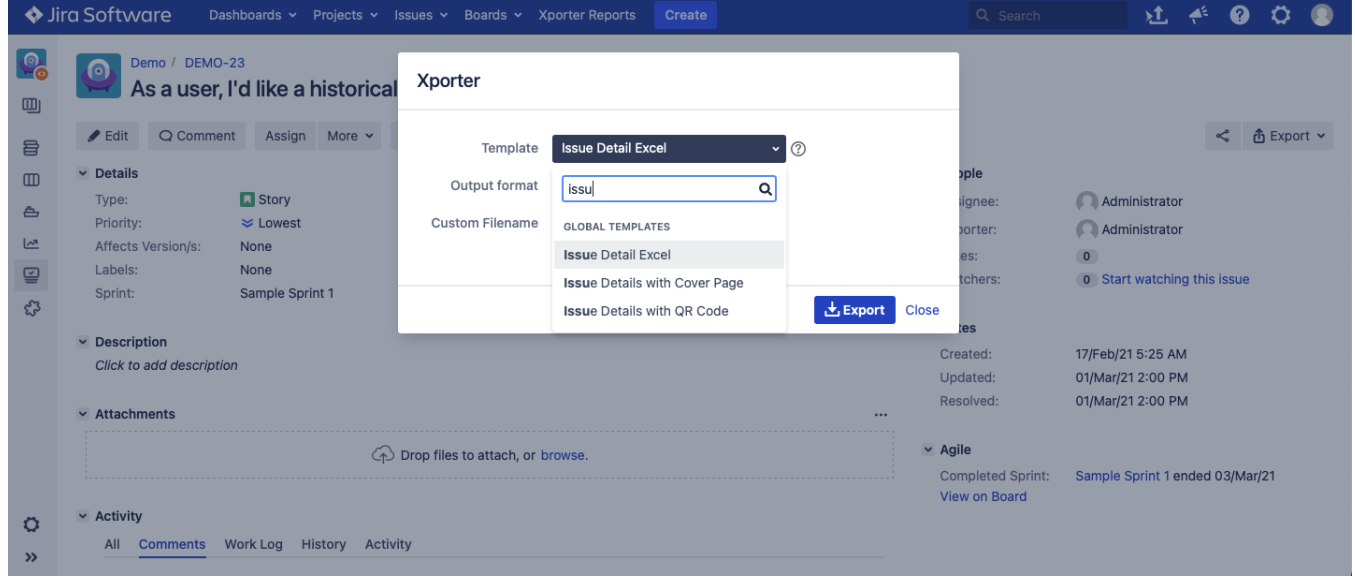

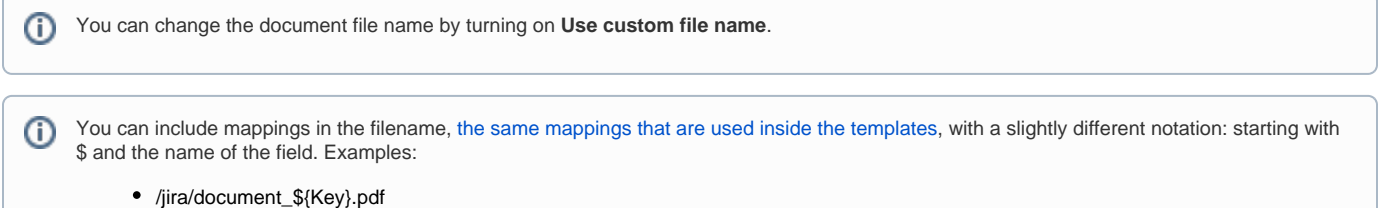

- 
- /jira/document\_\${Key}\_\${UpdatedDate}.pdf
- /jira/document\_\${Key}\_\${UpdatedDate}\_\${Status}.pdf

**Step 4 -** Wait for the operation to finish and then click on the link to download your document.

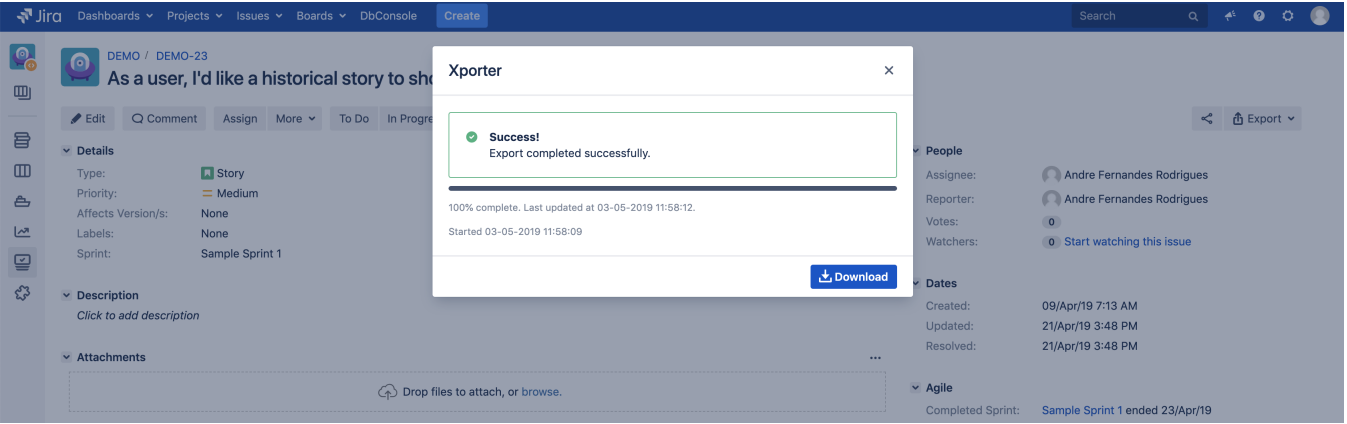